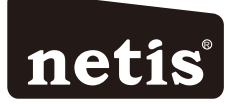

### netis Wireless N VDSL2 Modem Router **Quick Installation Guide**

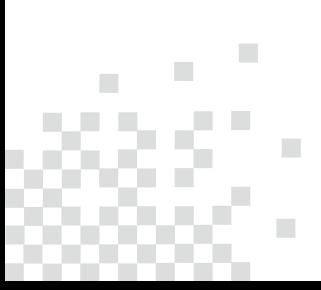

п

# **CONTENTS**

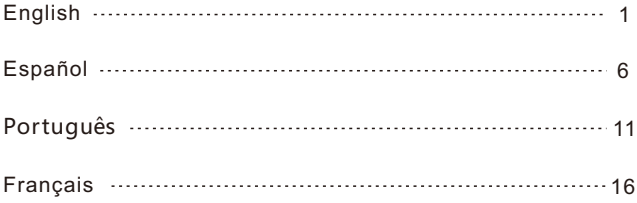

### 1.Package Contents

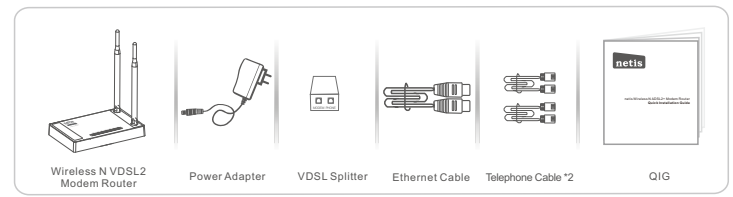

### 2.Hardware Connection

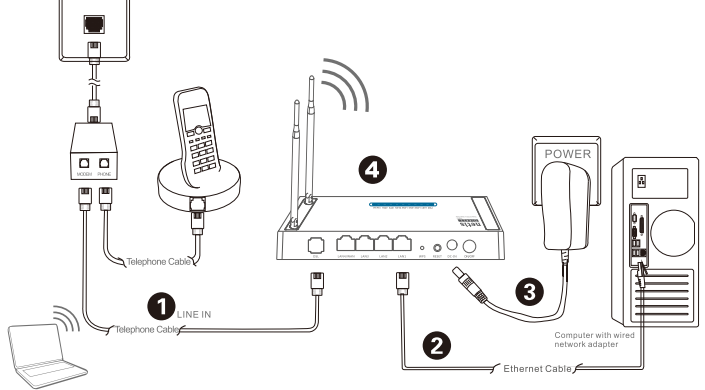

Notebook with wireless network adapter

- 2.1. Connect the DSL line with the attached telephone cable.
	- Connect the **LINE** port of VDSL Splitter to the wall jack with a telephone cable.
	- Connect the **MODEM** port of VDSL Splitter to the **DSL** port on netis Modem Router with the other telephone cable. Connect your telephone to the **PHONE** port of VDSL Splitter.
	-
- **Tip:** If no telephone is needed, please connect the DSL port on netis Modem Router to the wall jack with the phone cable directly.
- 2.2. Connect your computer to one of the **LAN** port on netis Modem Router with an Ethernet cable.
- 2.3. Plug the provided Power Adapter into the **DC-IN** jack of netis Modem Router and the other end to a standard electrical socket.
- 2.4. Wait for one minute then check if the LED indicators of the Modem Router display normally.
	- **POWER**: Solid on.
	- **DSL**: Solid on when the modem is synchronized.
	- **LAN**: Solid on or flashing if the corresponding LAN port is connected.

**Tip:** If the LED indicators display abnormally, please check if all the cables are well connected. If the DSL LED is off or flashing, please contact your ISP (Internet Service Provider) to check the Internet connection.

### 3. Configure the Modem Router via Web Management Page

3.1. Necessary Information before the configuration.

For a successful setup, you're recommended to contact your ISP first and ask for the following network parameters which will be required during the configuration procedures. a. VPI/VCI;

- b. Connection Type;
- c. Encapsulation Type (Optional);
- d. Username & Password (Optional, according to your Connection Type).
- 3.2. Set the IP address of the wired network adapter on your computer as "**Automatic**" or "**DHCP**".

#### **For Windows 8/ 7/Vista**

- 1) Go to "**Settings**" (Win 8)/"**Start**" (Win 7/Vista)> "**Control Panel**".
- 2) Left-click on "**Network and Internet**"> "**Network and Sharing Center**"> "**Change adapter settings**" (Win 8/7)/"**Manage network connections**" (Win Vista).
- 3) Right-click on "**Local Area Connection**" and left-click on "**Properties**".
- 4) Double-click on "**Internet Protocol Version 4 (TCP/IPv4)**".
- 5) Select "**Obtain an IP address automatically**" and "**Obtain DNS server address automatically**" then left-click on "**OK**".

#### **For Windows XP/2000**

- 1) Go to "**Start**"> "**Control Panel**".
- 2) Left-click on "**Network and Internet Connections**"> "**Network Connections**".
- 3) Right-click on "**Local Area Connection**" and left-click on "**Properties**".
- 4) Double-click on "**Internet Protocol (TCP/IP)**".
- 5) Select "**Obtain an IP address automatically**" and "**Obtain DNS server address automatically**" then left-click on "**OK**".

#### **For MAC OS**

- 1) Click on the "**Apple**" menu> "**System Preferences**".
- 2) Click on the "**Network**" icon.
- 3) Click on "**Ethernet**" in the left side box and click on "**Advanced**" in the lower right corner.
- 4) In the top options, select "**TCP/IP**".
- 5) In the pull-down menu next to "**Configure IPv4**" select "**Using DHCP**".
- 6) Click "**OK**" then "**Apply**".
- 3.3. Open your browser and type **192.168.1.1** in the address field. Then type in the username **guest** and password **guest** to login the web management page.

$$
192.168.1.1
$$

#### 3.4. After you login the web management page, you can go to "**Wizard**" to do basic configurations step by step

1) Step 1: WAN Connection Setting, please select Channel Type in advance. Select ATM for ADSL configuration or PTM for VDSL configuration and then you can have each setup page for configuration.

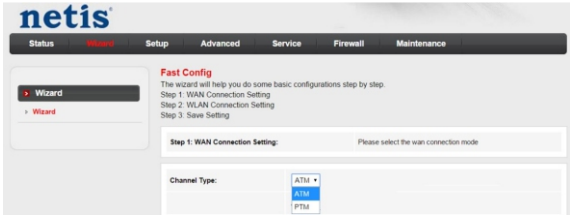

2) If ATM is selected, please set PVC (VPI/VCI) value, Encapsulation, Connection Mode, IP Protocol from your ISP. If PTM is selected, please set Encapsulation, Connection Mode, IP Protocol from your ISP.

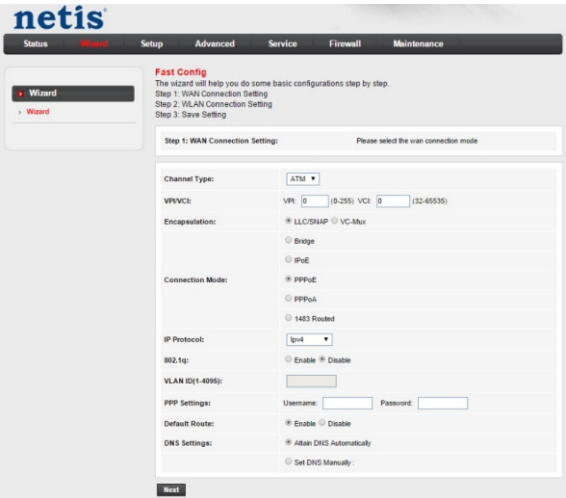

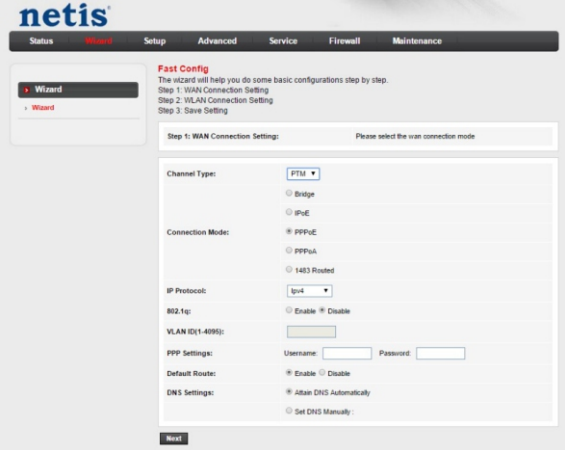

- 3) Select the Connection Mode that given by your ISP. After finish the configuration, click "**Next**" to continue.
	- If "**Bridge**" is selected, select the Connection Mode defined by your ISP.
	- If "**IPoE**" is selected, choose IP Protocol, WAN IP Settings, and DNS Settings that given by your ISP.
	- If "**PPPoE**" or "**PPPoA**" is selected, choose IP Protocol, input the Username/Password and DNS Settings that given by your ISP.
	- If **1483 Routed** is selected, enter the IP Address, Netmask, Gateway and DNS Settings that given by your ISP.

4) In step 2 Wireless Fast Settings, you can configure your Wireless settings and then click "**Next**" to continue.

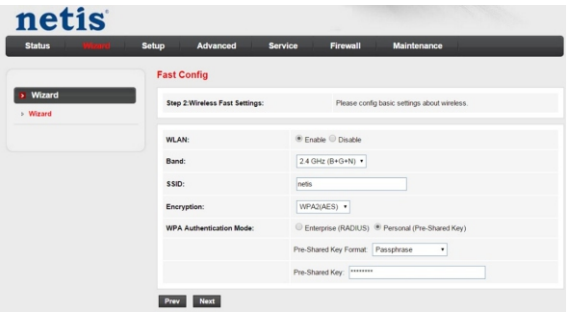

5) If you want to finish the settings in this Wizard, please click "**Apply Changes**", otherwise, please click "**Cancel**" or "**Prev**".

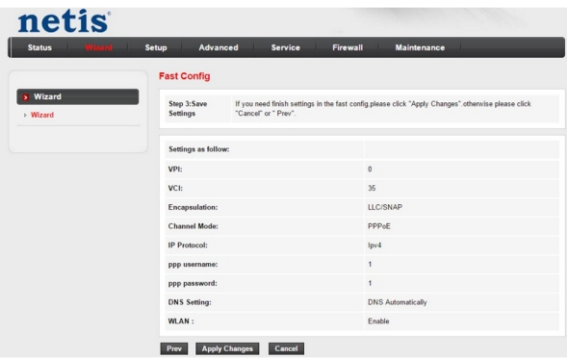

**Tip 1:**<br>Default IP address: **192.168.1.1** Default IP address: **192.168.1.1** Default login username: **guest** Default wireless password: **password**

Default login password: guest

#### **Tip 2:**

After the basic Internet settings, you may open some popular websites to check your Internet connection. If you cannot access the Internet, please refer to the instructions in "**Troubleshooting**".

## 4.Troubleshooting

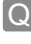

How do I restore my netis Modem Router's configuration to its default settings?

With the router powered on, use a pin to press and hold the **Default** button on the rear panel for 8 to 10 seconds before releasing it. The router will reboot and all configurations are back to factory default. A

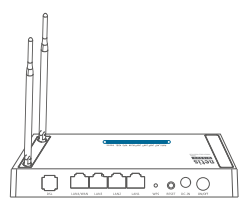

What can I do if my Internet cannot be accessed? Q

- 1) Check to verify the hardware connections are correct. Please refer to the "**Hardware Connection**" step. A
	- 2) Login to netis Modem Router's web management page and ensure that you input the correct network parameters. You'd better contact your ISP to make sure that the VPI/VCI, Connection Type, Username & Password are correct.
	- 3) If you still cannot access the Internet, please restore your Modem Router to its factory default settings and try the "**Wizard**" again.
	- 4) Please feel free to contact netis Technical Support if possible.

**Technical Support: USA/ Canada: Toll Free:** +1 866 71 network (+1 866 716 3896) **E-mail:** usa\_support@netis-systems.com **Other Regions: E-mail:** support@netis-systems.com

NETIS SYSTEMS CO., LTD. www.netis-systems.com MADE IN CHINA

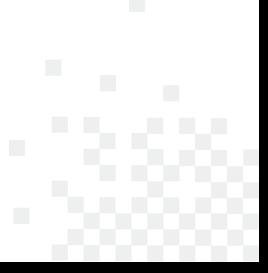

### **Federal Communication Commission Interference Statement**

This equipment has been tested and found to comply with the limits for a Class B digital device, pursuant to Part 15 of the FCC Rules. These limits are designed to provide reasonable protection against harmful interference in a residential installation. This equipment generates, uses and can radiate radio frequency energy and, if not installed and used in accordance with the instructions, may cause harmful interference to radio communications. However, there is no guarantee that interference will not occur in a particular installation. If this equipment does cause harmful interference to radio or television reception, which can be determined by turning the equipment off and on, the user is encouraged to try to correct the interference by one of the following measures:

- Reorient or relocate the receiving antenna.
- Increase the separation between the equipment and receiver.
- Connect the equipment into an outlet on a circuit different from that to which the receiver is connected.
- Consult the dealer or an experienced radio/TV technician for help.

#### **FCC RF Radiation Exposure Statement:**

1. The equipment complies with RF exposure limits set forth for an uncontrolled environment. The antenna(s) used for this transmitter must not be co-located or operating in conjunction with any other antenna or transmitter.

2. This equipment complies with FCC RF radiation exposure limits set forth for an uncontrolled environment.

3. This equipment should be installed and operated with a minimum distance of 20 centimeters between the radiator and your body.

FCC Caution: Any changes or modifications not expressly approved by the party responsible for compliance could void the user's authority to operate this equipment.

This device complies with Part 15 of the FCC Rules. Operation is subject to the following two conditions:

(1) this device may not cause harmful interference and (2) this device must accept any interference received, including interference that may cause undesired operation

#### **FCC Part 68 Statement**

This equipment complies with Part 68 of the FCC rules and the requirements adopted by the ACTA. On the bottom cover of this equipment is a label that contains, among other information, a product identifier in the format US: SX5DL01BDL4422R. If requested, this number must be provided to the telephone company.

Applicable connector jack Universal Service Order Codes ("USOC") for the Equipment is RJ11C.

A plug and jack used to connect this equipment to the premises wiring and telephone network must comply with the applicable FCC Part 68 rules and requirements adopted by the ACTA. A compliant telephone cord and modular plug is provided with this product. It is designed to be connected to a compatible modular jack that is also compliant. See installation instructions for details.

The REN is used to determine the number of devices that may be connected to a telephone line. Excessive RENs on a telephone line may result in the devices not ringing in response to an incoming call.<br>In most but not all areas, the sum of RENs should not exceed five (5.0). To be certain of the number of<br>devices that a decimal point (e.g., 01 is a REN of 0.1).

If this DL4422 causes harm to the telephone network, the telephone company will notify you in advance that temporary discontinuance of service may be required. But if advance notice isn't practical, the<br>telephone company will notify the customer as soon as possible. Also, you will be advised of your right to<br>file a complai

The telephone company may make changes in its facilities, equipment, operations or procedures that<br>could affect the operation of the equipment. If this happens the telephone company will provide advance<br>notice in order for

If trouble is experienced with this DL4422, for repair or warranty information, please contact netis Systems USA Corp. at 8541 Gale Avenue, City of Industry, CA91748 or call TEL: 626-810-5866. If the equipment is causing harm to the telephone network, the telephone company may request that you disconnect the equipment until the problem is resolved.

Connection to party line service is subject to state tariffs. Contact the state public utility commission, public service commission or corporation commission for information.

If your home has specially wired alarm equipment connected to the telephone line, ensure the installation of this equipment does not disable your alarm equipment. If you have questions about what will disable alarm equipment, consult your telephone company or a qualified installer.

WHEN PROGRAMMING EMERGENCY NUMBERS AND(OR) MAKING TEST CALLS TO EMERGENCY NUMBERS:

1) Remain on the line and briefly explain to the dispatcher the reason for the call.

2) Perform such activities in the off-peak hours, such as early morning or late evenings.

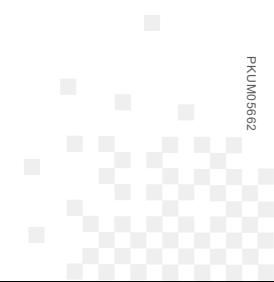

NETIS SYSTEMS CO., LTD. www.netis-systems.com MADE IN CHINA